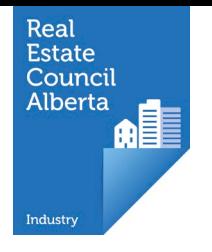

# First Time Login Brokerage Administrators

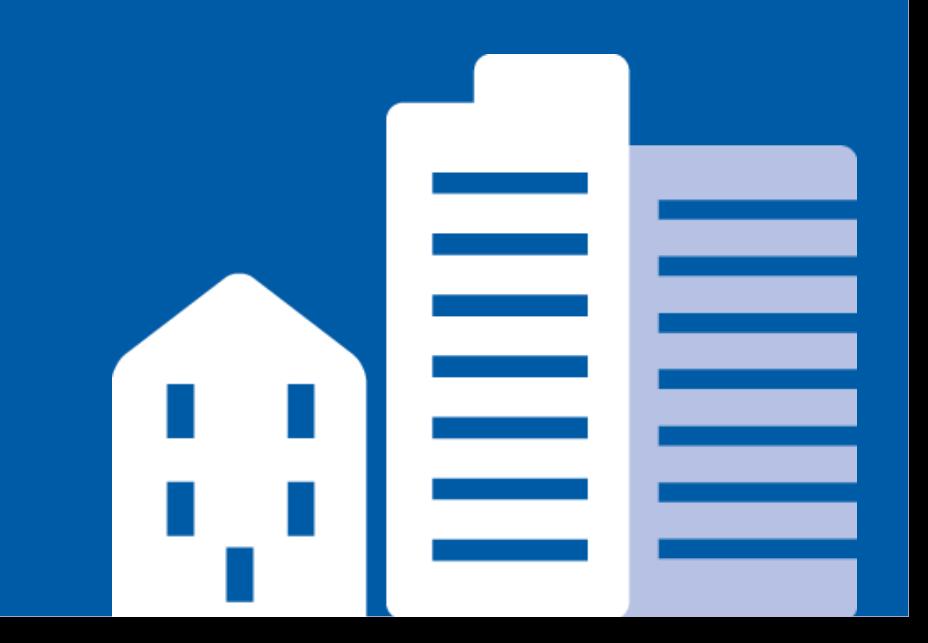

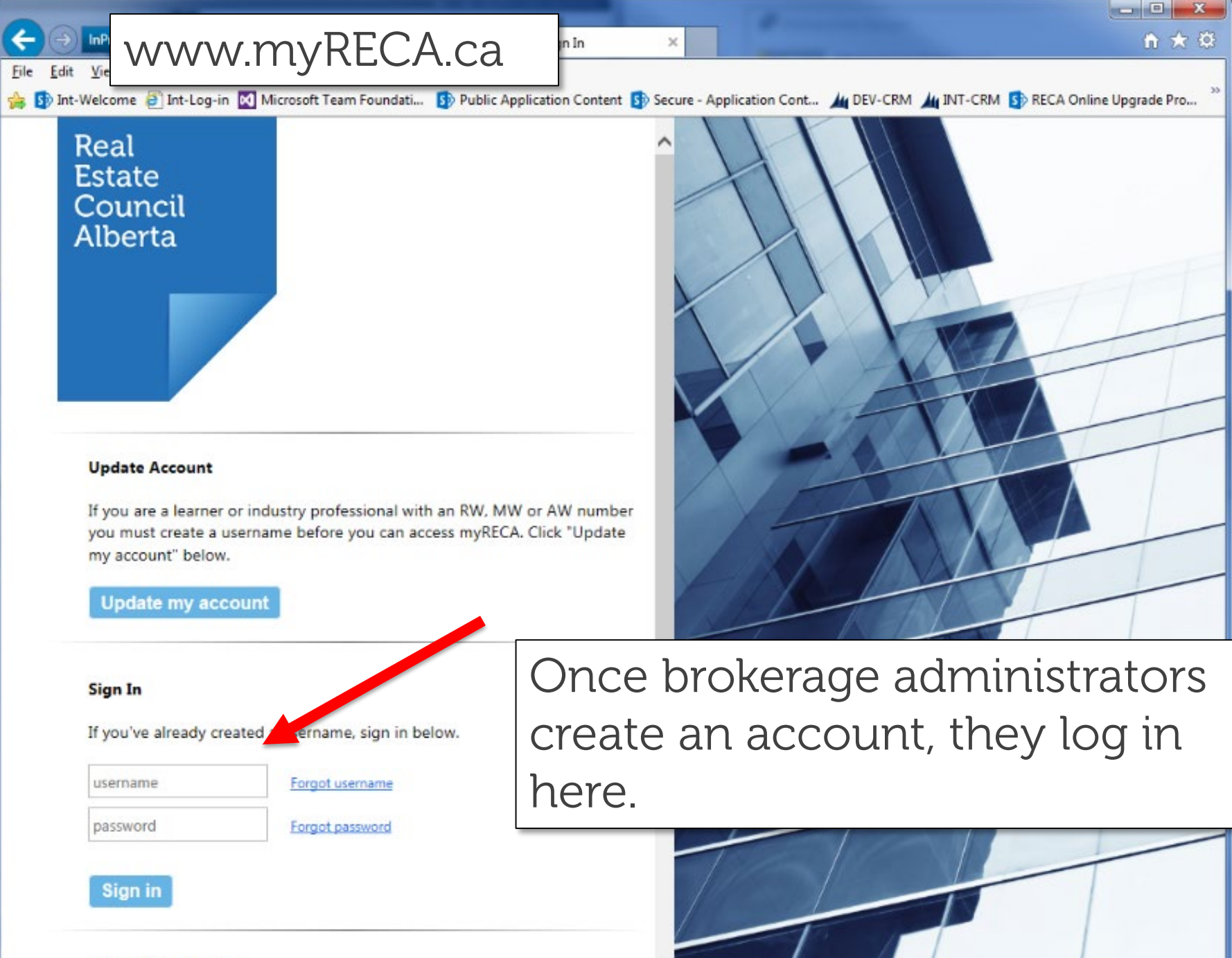

**New myRECA Users** 

A https://secure.myreca.ca/myAccount/Pages/FirstLogin.asp

 $\times$ 

#### myRECA

▶ My Information

▶ Message Centre

Account Settings

### **First Time Login**

## Select Brokerage Administrator from the drop down menu.

## Welcome to myRECA, Test Administrator.

You are a few steps away from accessing your account. We need to ask a few more que nons to customize your account to your type of user, and to determine the type of application y is ubmit at the end of the process.

**IMPORTANT:** If you are a potential industry professional, and you close your brows of or otherwise leave this first-time login process before you submit an Education Eligibility, Licere e Mobility or Suitability Review Application, your information will not be saved and you will hall a to start over from this point the next time you log in.

#### What type of user are you?

Industry Professional: you want to become a real estate, property **C**anagement, mortgage, or real estate appraisal professional.

Brokerage Administrator: you need access to your brokerage's online account.

Brokerage's Accountant: you file online audit reports for a  $\sqrt{\frac{1}{2}}$  okerage.

Brokerage Admin I want to set up an account as a/an:  $\frac{1}{1}$  trattor  $\sqrt{ }$ Select Industry Professional **Brokerage Administrator Back** Ne> Brokerage Accountant

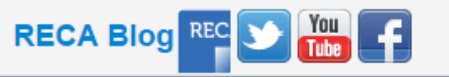

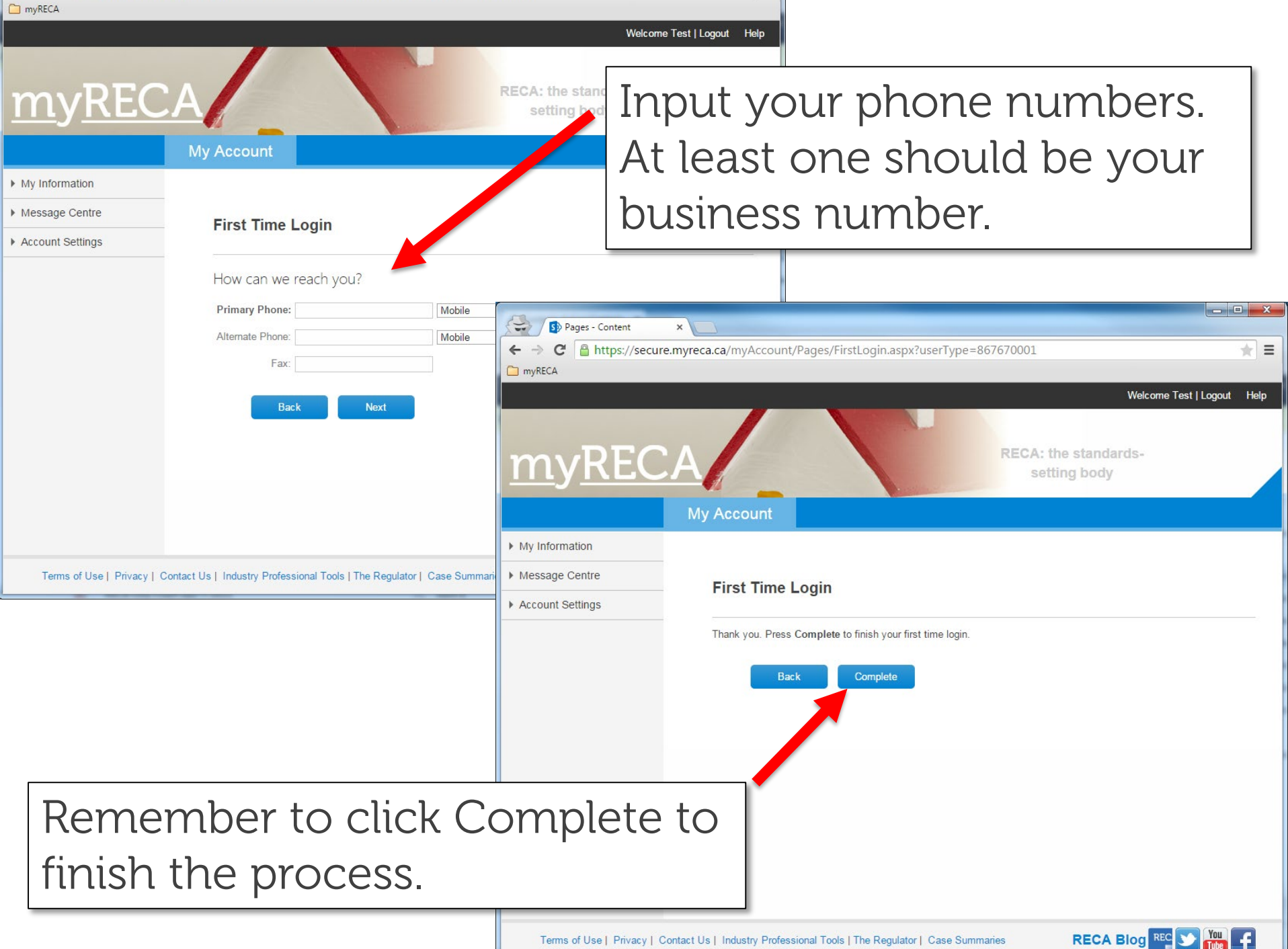

![](_page_4_Picture_0.jpeg)

When you log in for the first time, your account is limited to displaying and editing your personal and contact information in the My Account tab.

 $\mathbf{x}$ 

- 2

Give your username to the broker you work for. They search you on the system and add you to their brokerage as an administrator.

Terms of Use | Privacy | Contact Us | Industry Professional Tools | The Regulator | Case Summaries

**Upload Profile Image** 

Photo:

![](_page_5_Picture_0.jpeg)

![](_page_5_Picture_2.jpeg)

 $\Rightarrow$ 

 $\leftarrow$   $\rightarrow$ myRECA

 $\mathbf{C}$ 

A https://secure.myreca.ca/myBrokerage/Pages/BrokerageDashboard.aspx

#### Welcome Test | Logout Help

 $\begin{array}{|c|c|c|c|c|}\hline \multicolumn{1}{|c|}{\mathbf{}} & \multicolumn{1}{|c|}{\mathbf{X}} \\\hline \multicolumn{1}{|c|}{\mathbf{}} & \multicolumn{1}{|c|}{\mathbf{}} & \multicolumn{1}{|c|}{\mathbf{X}} \\\hline \multicolumn{1}{|c|}{\mathbf{}} & \multicolumn{1}{|c|}{\mathbf{}} & \multicolumn{1}{|c|}{\mathbf{X}} \\\hline \multicolumn{1}{|c|}{\mathbf{}} & \multicolumn{1}{|c|}{\mathbf{}} & \multicolumn{1}{|c|}{\mathbf{X}} \\\$ 

 $\frac{1}{2\sqrt{3}}$  $\equiv$ 

![](_page_6_Picture_39.jpeg)

Terms of Use | Privacy | Contact Us | Industry Professional Tools | The Regulator | Case Summaries

![](_page_6_Picture_5.jpeg)

In the My People tab you can search the associates in the brokerage by renewal status and Re-Licensing Education Program (REP) status to provide reports for the broker. $\blacktriangleright$  Lice

 $\equiv$ 

**RECA Blog** 

![](_page_7_Picture_25.jpeg)

A https://uat.myreca.ca/myBrokerage/Pages/PaymentCar

×

St Pages - Payment Cart

**Brokerage Structure** 

**The Bookmarks** 

m

If the broker gives you permission, make bulk payments for the brokerage in the Payment Cart page.

#### **My Account** Licensing **My Brokerage Education**  $\blacktriangleright$  Licence **Real Estate** ▶ Message Centre **Payment Cart** My People Applications **Remove Selected** ▶ Accounting Reports **Last Name First Name Licence Class** ▶ Brokerage Information Associate **Registration - Renewal Test** Associate \$730.04 **Payment Cart**  $\Box$  User **Test** Associate Broker **Registration - Renewal** \$730.04 **Payment History** Total Items: 2 **Account Administration Total Amount: \$1460.08 Trust Accounts**

![](_page_8_Picture_3.jpeg)

![](_page_9_Picture_0.jpeg)

![](_page_9_Picture_1.jpeg)

![](_page_9_Picture_3.jpeg)

St Pages - Manage Trust Acc X

myreca.ca/myBrokerage/Pages/ManageTrustAccounts.aspx

## If your broker gives you permission, you manage the myREC brokerage trust accounts in the Trust Accounts page. You can add new accounts and edit current accounts.

- 0

**RECA Blog** 

Ξ

**Help** 

![](_page_10_Picture_36.jpeg)

Terms of Use | Privacy | Contact Us | Industry Professional Tools | The Regulator | Case Summaries